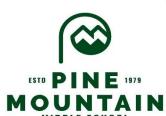

# Digital Learning

Login Information & Technology Support

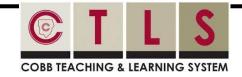

### **Logging in to CTLS Learn**

- Go to <u>ctlslearn.cobbk12.org</u>
- 2 Username: Office 365 username
- 3 Password: Office 365 password
- \*If prompted for a Client ID, use gacobb

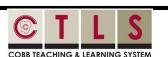

#### **Student Learning Pathway**

• Click <u>HERE</u> to learn how to navigate CTLS

#### **CCSD WIRELESS**

 Click <u>HERE</u> to access directions on how to connect personal devices while on campus & from home. View troubleshooting tips, too!

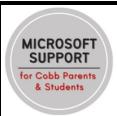

 Click <u>here</u> to access
Microsoft Support for Cobb Parents & Students.

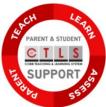

 Click <u>here</u> to access for CTLS Support for Parents & Students.

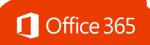

## **Logging in to Office 365**

- Go to www.cobbk12.org > Login > Office 365 Login or <u>click here</u>
- 2 Username: first.lastname OR first.last@students.cobbk12.org
- 3 Password: school computer login password
- \*New students use password happy

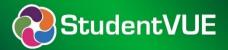

#### **Finding Your Office 365 Username**

- Log in to <u>studentvue.cobbk12.org</u> using your Student ID # as the username and your school computer login password.
- 2 At left, click on **Account Login Information**
- **3** Beneath your photo, click on Account Login Information again
- \*Click here to view a video of these steps

# Can't Remember Your Password?

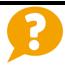

- Are you logging in from the correct CCSD portal? (see links above)
- Are you using the correct username? (see lookup instructions above)
- Request a password reset for Pine Mountain students only by emailing

<u>Paige.harris@cobbk12.org</u> Include the child's name, student ID (lunch #), and birthdate in the email.

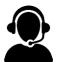

**Still having trouble after logging into CTLS?** Please email a detailed description of your issue to CTLSstudent.support@cobbk12.org or reach out to your child's teacher.